## **Exportar contacto do consultor associado ao imóvel**

Quer exportar o contacto do consultor associado ao imóvel diretamente para o site?

O imóvel terá de ter um angariador associado.

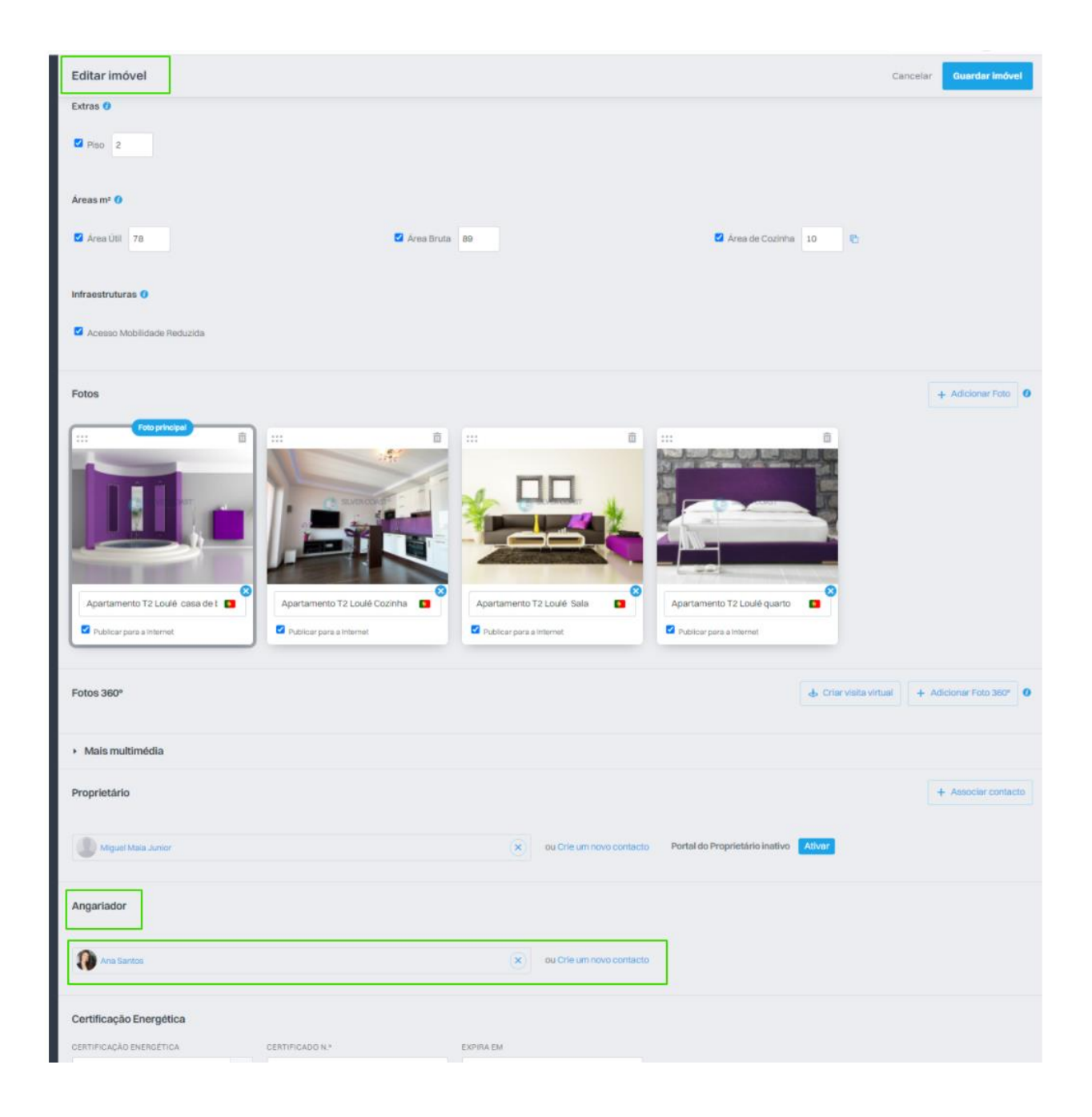

Após associar o contacto, basta ir ao separador dos contactos, fazer uma pesquisa nas etiquetas por angariadores. Selecionar o contacto/os

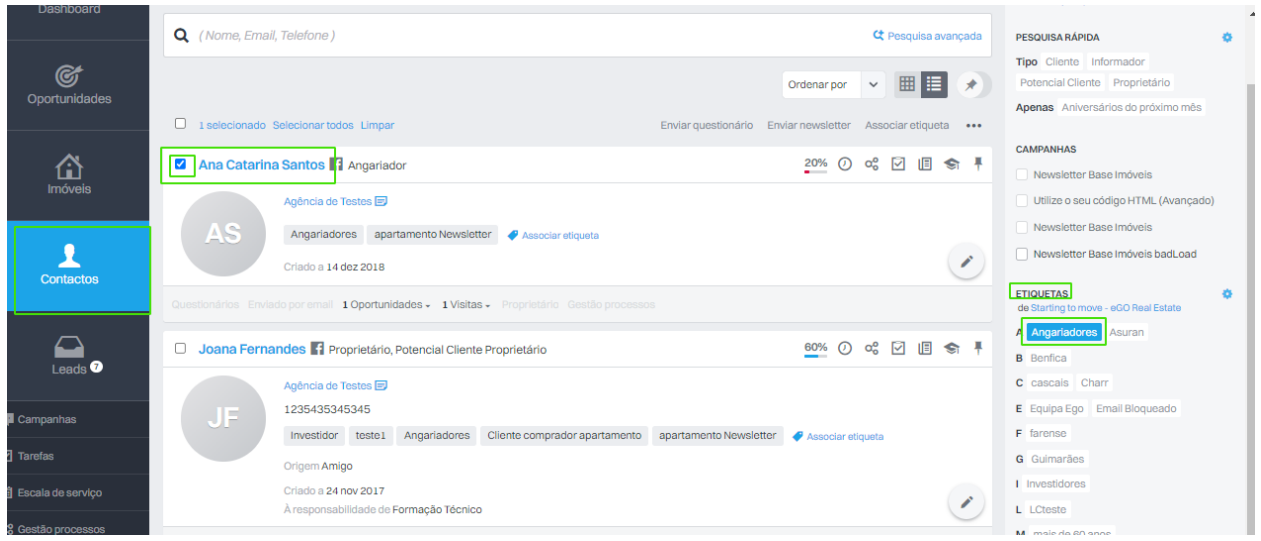

Entrar na ficha e clicar em "Editar contacto"

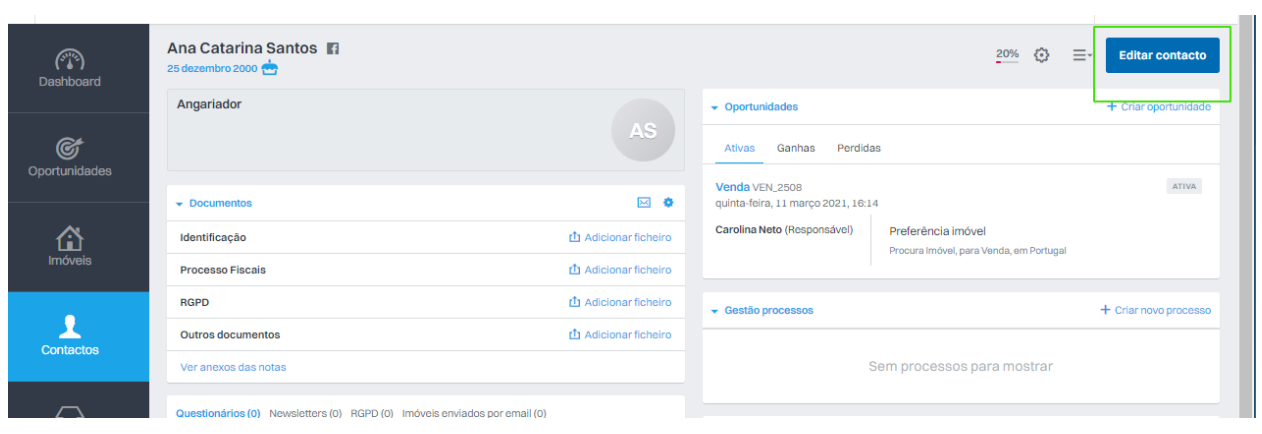

No funda da página escolher "Definições Avançadas"

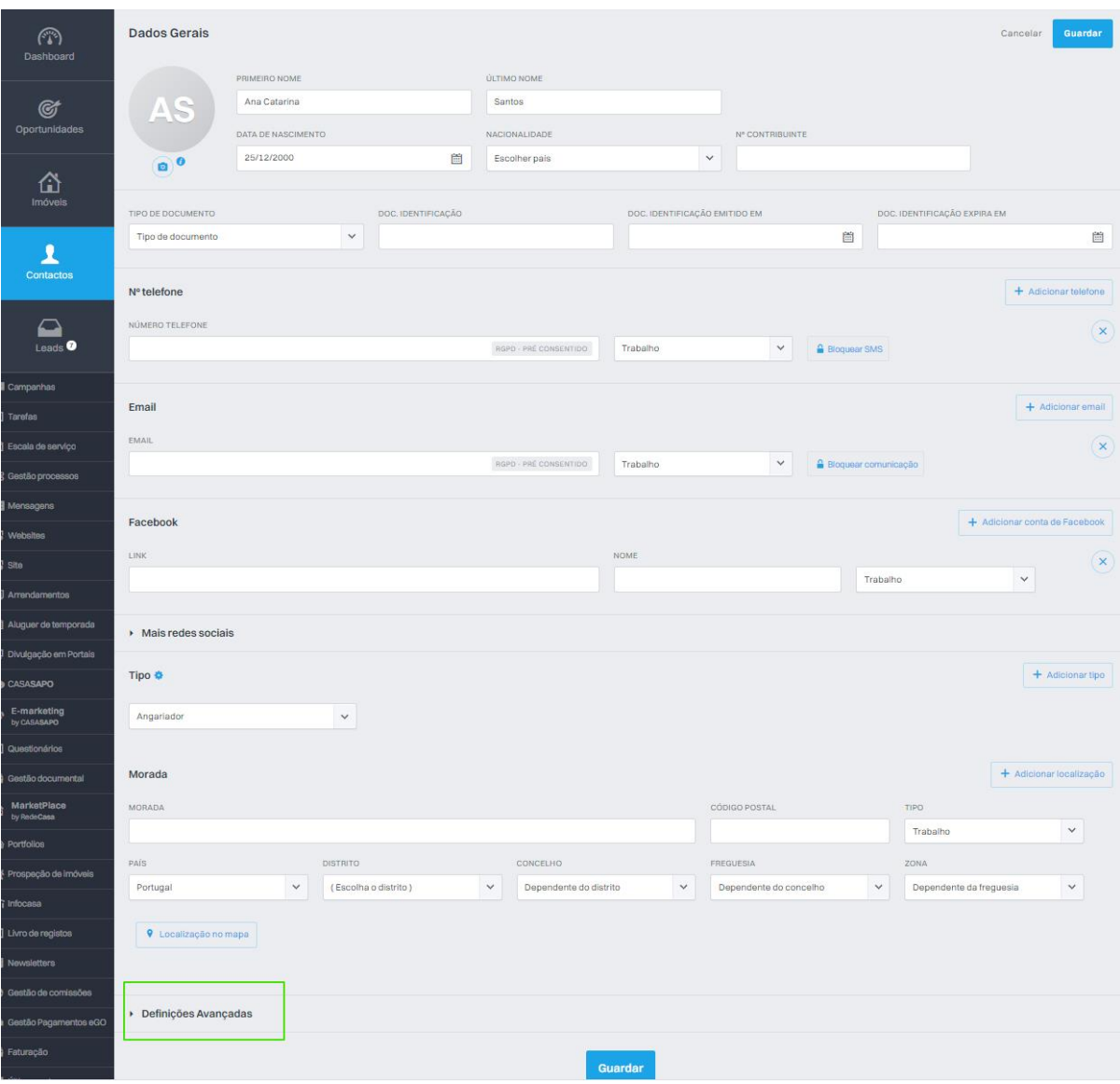

Em "Publicação para Sites/Portais" clicar em "Exportar" e selecionar o Site/Portais que pretende exportar o contacto.

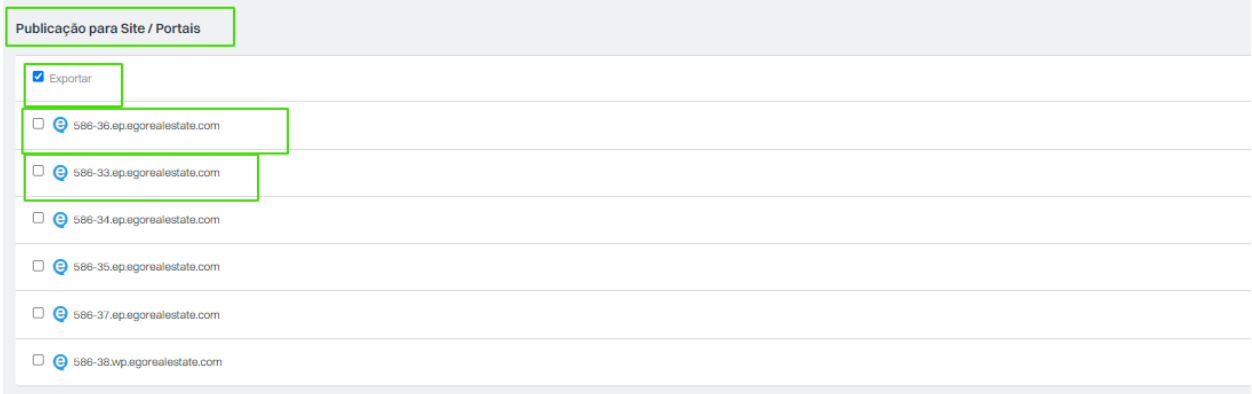

Após a exportação do contacto, no Site/Portal, o cliente ao abrir o imóvel, irá encontrar o contacto do consultor associado ao mesmo.

![](_page_3_Picture_1.jpeg)